# Aimetis Symphony<sup>™</sup>

Mobile Bridge Installationshandbuch

## **Haftungsausschluss und rechtliche Hinweise**

Copyright © 2016 Aimetis Corp. Alle Rechte vorbehalten.

Dieses Handbuch dient ausschließlich zu Informationszwecken. Aimetis FÜR DIE INFORMATIONEN IN DIESEM DOKUMENT WERDEN WEDER AUSDRÜCKLICHE NOCH STILLSCHWEIGENDE ODER GESETZLICHE GARANTIEN GEWÄHRT.

Der Benutzer ist für die Einhaltung sämtlicher Urheberrechte selbst verantwortlich. Ohne die im Copyright festgelegten Rechte einzuschränken, darf kein Teil dieses Dokuments für Zwecke jeglicher Art vervielfältigt, gespeichert, in ein Datenabfragesystem importiert oder übertragen werden, unabhängig davon, auf welche Art und Weise oder mit welchen Mitteln dies geschieht (elektronisch, mechanisch, durch Fotokopieren, Aufzeichnen oder auf andere Weise). Erforderlich hierfür ist stets die ausdrückliche schriftliche Genehmigung der Aimetis Corp.

Aimetis kann Patente oder anhängige Patentanmeldungen, Marken, Urheberrechte oder andere geistige Eigentumsrechte in Bezug auf den Inhalt dieses Dokuments besitzen. Mit der Bereitstellung dieses Dokuments sind keinerlei Lizenzrechte für diese Patente, Marken, Urheberrechte oder andere geistige Eigentumsrechte verbunden, außer wenn eine ausdrückliche schriftliche Lizenzvereinbarung mit Aimetis Corp. vorliegt.

Aimetis und Aimetis Symphony sind in den USA und/oder in anderen Ländern entweder eingetragene Marken oder Marken der Aimetis Corp.

Teile dieser Software basieren teilweise auf der Arbeit der Independent JPEG Group.

## **Installations- und Konfigurationsanleitung**

## **Einführung**

Der Mobile Bridge‐Server fungiert als Brücke zwischen dem Symphony‐Server und Ihren Mobilgeräten. Er kann auf dem Computer installiert werden, auf dem sich Ihr Symphony‐Server befindet oder auf einem separaten Computer. Android‐ und iOS‐Mobilclients stellen eine Verbindung zu einer Mobile Bridge her, die so konfiguriert ist, dass sie mit einem bestimmten Symphony‐Server kommuniziert. Die Mobile Bridge kann mehrere Benutzerverbindungen zum Symphony‐Server verwalten und das bei Bedarf auf sichere Weise über SSL.

Die Mobile Bridge authentifiziert den Mobile Client‐Benutzer und stellt ihm Video‐ und Alarminformationen zur Verfügung. Anforderungen für Live‐ oder ältere Videoaufnahmen werden durch die Mobile Bridge an den Symphony‐Server weitergeleitet. Die Mobile Bridge transcodiert das Video in ein Format, das effizient an den Mobile Client übertragen und darauf wiedergegeben werden kann. Auf iOS‐Geräten werden aktuell JPEG‐Dateien übertragen, Android‐Clients können dagegen direkt H.264‐Videomaterial empfangen. Andere nützliche Funktionen wie die Steuerung der PTZ‐Kamera‐Position oder Alarmbestätigungen stehen ebenfalls über die Mobile Bridge zur Verfügung, da sie diese Befehle an den Symphony‐Server weitergibt.

## **Installation**

- **Wo**: Sie können die Mobile Bridge auf dem Symphony‐Servercomputer ODER auf einem Computer installieren, auf dem Symphony NICHT installiert ist.
- **Lizenz**: Sie müssen Symphony Version 6.10 oder eine neuere Version installiert haben und über eine gültige Symphony Mobile Bridge‐Serverlizenz verfügen.
- **Sicherheit**: Der Mobile Client erkennt und nutzt HTTPS automatisch, wenn das Protokoll auf Ihrem System verfügbar ist, ansonsten kommt HTTP zum Einsatz.
- **Neuinstallation**: Wenn Sie diese Version neu installieren möchten, müssen Sie Mobile Bridge zunächst **deinstallieren** (mittels Windows Programm deinstallieren). Erst danach ist eine Neuinstallation dieser Version möglich.

#### **Hinweis:**

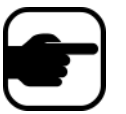

- 1. **Nur Windows 2003**: Das **.NET 4**‐Installationsprogramm wird abgebrochen, da die Windows Imaging Component (WIC) fehlt. Der Benutzer muss zunächst WIC auf dem Server installieren. Weitere Informationen zu WIC finden Sie auf [dieser](http://msdn.microsoft.com/en-us/library/5a4x27ek(v=vs.100).aspx#installation_requirements) Microsoft‐Webseite.
- 2. **Windows Server 2008**: Sie müssen Windows Desktop Experience auf dem Computer mit der Symphony Mobile Bridge installieren. Das Installationsprogramm für den Mobile Bridge‐Server erkennt automatisch, ob diese Komponente fehlt und installiert sie bei Bedarf. Sie müssen dazu jedoch Ihren Computer NEU STARTEN. Wenn Sie den Computer nicht neu starten, können Sie sich keine Live‐Videos auf Ihrem Symphony‐Mobilgerät ansehen.

#### **Vorgehensweise**

#### **So installieren Sie die Mobile Bridge:**

- 1. Laden Sie das Installationsprogramm (von Aimetis) herunter und führen Sie es aus. Sollte **.NET Framework 4** noch nicht auf Ihrem Computer installiert sein, klicken Sie für die Installation auf **Akzeptieren**.
- 2. Lesen Sie die Lizenz‐ und Garantieinformationen auf dem Bildschirm **Lizenzvereinbarung** durch und klicken Sie auf **Lizenzvereinbarung zustimmen**.
- 3. Klicken Sie auf **Installieren**. Der Installationsvorgang beginnt.
- 4. Klicken Sie zum Abschließen der Installation auf **Fertig**.

## **Konfiguration**

#### **Vorgehensweise**

#### **So konfigurieren Sie Mobile Bridge für Ihr Mobilgerät:**

- 1. Vergewissern Sie sich, dass Sie die folgenden Serverinformationen von Ihrer Symphony-Installation griffbereit haben:
	- Benutzer (Benutzername)
	- Passwort
	- Die Adresse des Computers, auf dem der Symphony‐Server installiert ist

Diese Informationen finden Sie, indem Sie den Server in der **Serverliste** in Symphony mit der rechten Maustaste anklicken. Wenn Sie **Bearbeiten** auswählen, erscheint das Dialogfeld Symphony**-Serververbindung bearbeiten**.

- 2. Das Dialogfeld **Mobile Bridge-Konfiguration** wird automatisch geöffnet.
	- Für den Fall, dass es nicht geöffnet wird, können Sie über das **Startmenü** in Windows die Symphony‐Anwendung **Mobile Bridge konfigurieren** auswählen. Das Dialogfeld **Mobile Bridge-Konfiguration** wird geöffnet.

**Hinweis**: Falls die Benutzerkontensteuerung (UAC) auf Ihrem Computer aktiviert ist, werden Sie dazu aufgefordert, das Programm als Administrator auszuführen (**Als Administrator ausführen**).

- 1. Symphony **Serveradresse**: Geben Sie den Hostnamen oder die IP‐Adresse des Servers ein, auf dem der Symphony‐Server installiert ist (Inhalt des Felds **Adresse** im Dialogfeld Symphony **Serverkonfiguration bearbeiten**).
- 2. Symphony **Benutzer**: Geben Sie den Benutzernamen des Benutzers ein, dessen Anmeldedaten auf dem Symphony‐Server gespeichert sind.
	- Die Autorisierung des Mobilgerätebenutzers wird anerkannt; die Autorisierung (Beschränkungen) des Mobile Bridge‐Benutzers setzt die Autorisierung des Mobilgerätenutzers jedoch außer Kraft.
	- Sie können zunächst in Symphony einen Benutzernamen und ein Passwort für einen Mobilbenutzer mit bestimmten Anmeldedaten (Beschränkungen) erstellen und diese Kombination aus Benutzername/Passwort als designierten mobilen Benutzer für Mobile Bridge verwenden. Idealerweise sollte dieser Benutzer Zugriff auf alle Kameras haben.
- 3. Symphony **Passwort**: Geben Sie das zum Symphony**-Benutzer** gehörige Passwort ein.

4. Klicken Sie auf **Speichern**. Laden Sie die Symphony‐Mobil‐App auf Ihr Mobilgerät herunter und installieren Sie diese.

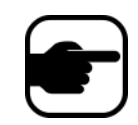

**Hinweis:** Wenn in der Installationsumgebung eine oder mehrere Firewalls aktiv sind, ist eine zusätzliche Firewallkonfiguration erforderlich. Weitere Informationen finden Sie unter ["Ports"](#page-5-0) auf Seite 4.

## **Erweiterte Konfiguration**

Aktivieren Sie im Dialogfeld Mobile Bridge**-Konfiguration** das Kontrollkästchen für **Erweiterte Konfiguration anzeigen**.

#### <span id="page-5-0"></span>**Ports**

Die Portnummern werden auf Standardwerte festgelegt.

- **Mobiler Überwachungsport:** Die Portnummer entspricht dem Port, über den der Mobilclient eine Verbindung zum Server aufbaut. Standardmäßig ist der Port **8433** eingestellt. Der Mobilclient muss so konfiguriert sein, dass er denselben Port verwendet, der auch für den Server festgelegt ist. Vergewissern Sie sich, dass dieser Port in allen bestehenden Firewalls offen ist.
- Symphony **Serverport:** Hierbei handelt es sich um den Steuerungs‐ und Benachrichtigungsport von WebService. Standardmäßig ist der Port **50001** eingestellt. Wenn Mobile Bridge auf einem anderen Computer als Symphony installiert ist, müssen Sie diesen Port möglicherweise in allen bestehenden Firewalls freigeben.

### **Pushbenachrichtigungen**

Alle iOS‐Apps (iPhone, iPad) müssen Apple‐Server nutzen, um den Benachrichtigungsdienst verwenden zu können.

- Wenn **Pushbenachrichtigungen** aktiviert sind (Kontrollkästchen für **Für iOS-Geräte aktivieren** aktiviert), erhalten Mobilgeräte nur dann Benachrichtigungen, wenn die ausgehenden TCP‐Ports in allen Firewalls freigegeben und offen sind. Siehe auch: Server mit [Mobile](https://www.aimetis.com/Xnet/KB/KBArticleView.aspx?ID=10214) Bridge 2.0.2 und früheren Versionen stürzen ab, wenn bestimmte Ports durch Firewalls [geschlossen](https://www.aimetis.com/Xnet/KB/KBArticleView.aspx?ID=10214) sind, um zu erfahren, welche Ports offen sein müssen.
- Wenn **Pushbenachrichtigungen** deaktiviert sind (Kontrollkästchen für **Für iOS-Geräte aktivieren** deaktiviert), erhalten Mobilgeräte KEINE Benachrichtigungen, und der Server sendet keine Informationen an die Server von Apple. In diesem Fall müssen keine Ports in der Firewall offen sein.

#### **SSL verwenden**

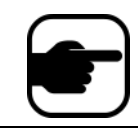

**Hinweis:** Wenn Sie Windows Server 2012 nutzen, müssen Sie ein Zertifikat mit dem Signatur‐Hash‐Algorithmus SHA‐256 und einem öffentlichen Schlüssel mit mindestens 2048 Bit verwenden.

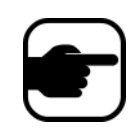

**Hinweis:** Ein SSL‐Zertifikat muss in den persönlichen Zertifikatspeicher des lokalen Computers importiert werden. Weitere Informationen zu Zertifikatspeichern erhalten Sie unter [https://technet.microsoft.com/de](https://technet.microsoft.com/de-de/library/cc725751.aspx)‐de/library/cc725751.aspx.

- 1. Aktivieren Sie das Kontrollkästchen für **SSL für mobile Verbindungen anfordern** nur dann, wenn sich ein SSL‐Zertifikat auf dem lokalen Computer befindet (der Computer, auf dem Sie Mobile Bridge installieren).
- 2. Klicken Sie auf die Schaltfläche **Ändern**. Das Dialogfeld **Mobile Bridge-SSL-Zertifikat** wird geöffnet.
- 3. Wählen Sie ein Zertifikat aus und klicken Sie auf **OK**. Die Zertifikatsnummer wird im Feld **SSL-Zertifikat** angezeigt.

## **Fehlerbehebung**

### **Neuinstallation**

Wenn Sie diese Version neu installieren möchten, müssen Sie Mobile Bridge zunächst **deinstallieren** (mittels Windows Programm deinstallieren). Erst danach ist eine Neuinstallation dieser Version möglich.

Windows deinstalliert eine Anwendung in der Regel NICHT, wenn sich zugehörige Dateien möglicherweise in Verwendung befinden.

- Wenn Sie gerade mit einem Client verbunden sind, an den ein Live‐Video übertragen wird, werden Sie möglicherweise dazu aufgefordert, Ihren Computer nach der Deinstallation neu zu starten.
- Wenn Sie das Windows‐Dialogfeld **Dienste** offen und zufällig den Dienst **AI Mobile Service** ausgewählt haben, schließt Windows den Deinstallationsvorgang nicht ab, bis der Dialog geschlossen wurde. Erst im Anschluss können Sie die Version neu installieren.

## **Anhang**

**So erstellen Sie ein selbstsigniertes Zertifikat:**

- 1. Laden Sie **makecert.exe** (Certificate Creation Tool) von Microsoft herunter.
- 2. Verwenden Sie den folgenden Befehl, um einen selbstsignierten Schlüssel zu erstellen und zu importieren:

makecert ‐r ‐pe ‐n "CN=<name\_meines\_lokalen\_hostcomputers>" ‐ss my ‐sr localMachine ‐sky exchange

**https://www.aimetis.com/Xnet/KB/KBArticleView.aspx?ID=10372**